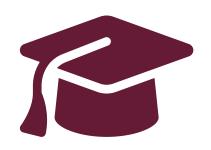

# Editing Your Completed Application

Undergraduate Application
Instructions for Ontario High School Students

www.ouac.on.ca/undergrad-guide

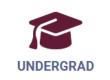

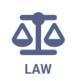

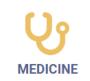

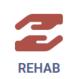

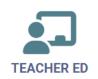

#### After You Have Applied

You can log back in to your application to:

- Pay your application fee, if you have not already done so.
- Review all the application information you provided to the OUAC.
- Make changes to your personal information and program choices (once your fees have been received and processed).
- Respond to university offers of admission.

#### Accessing Your Completed Application

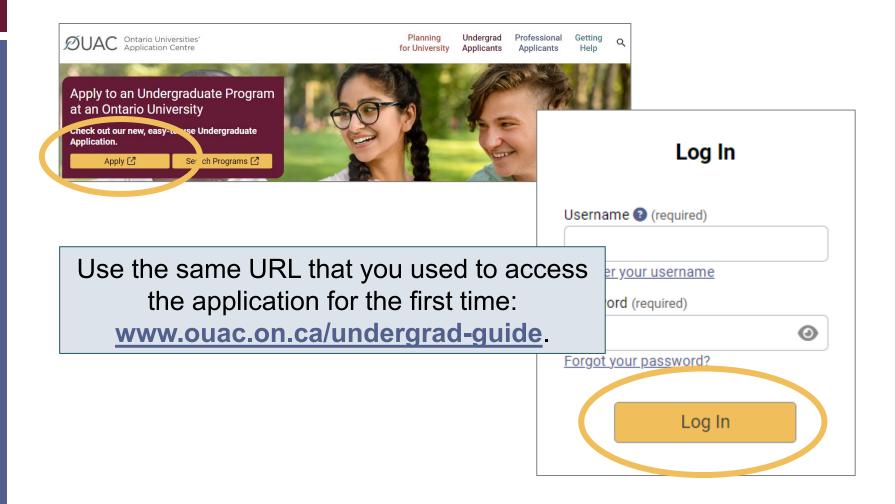

#### Changing Your Method of Payment

If you chose online banking as your method of payment, you can change to pay by credit or debit card after 1 business day.

| Choose Payment Method             |                       |
|-----------------------------------|-----------------------|
| O Credit or Debit/Credit Card 😯   | VISA AMERICAN EXPRESS |
| O International Banking (Flywire) | <b> </b>              |
| Third-Party Voucher Code          | <b>७</b> Apply        |

**Note:** During peak times, it can take up to 1 week to process your application once you submit payment. After that time, you can log in to your application to review or make changes.

#### Modifying Your Application

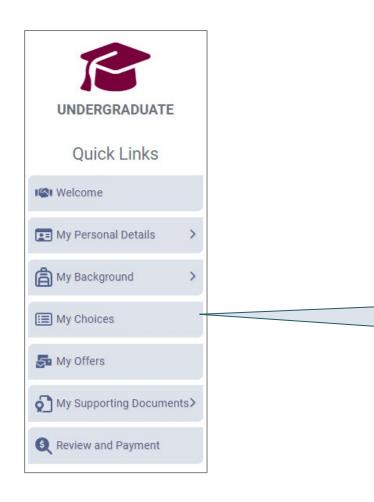

Use the Quick Links menu to navigate between sections.

# Change Personal and Contact Information (1 of 2)

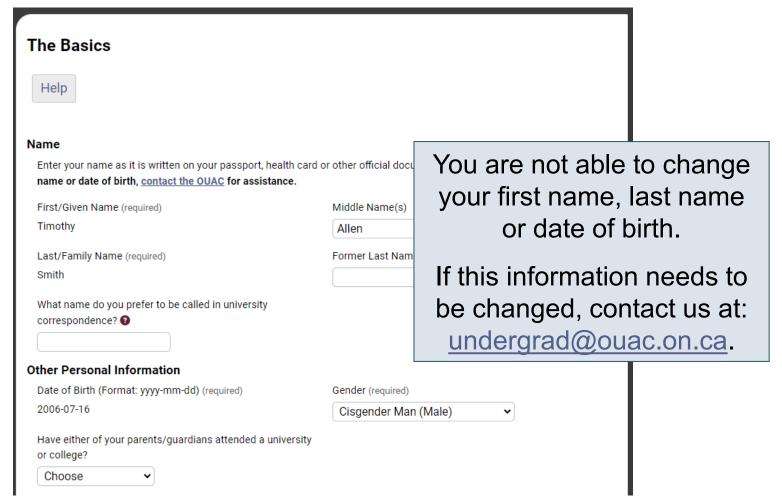

## Change Personal and Contact Information (2 of 2)

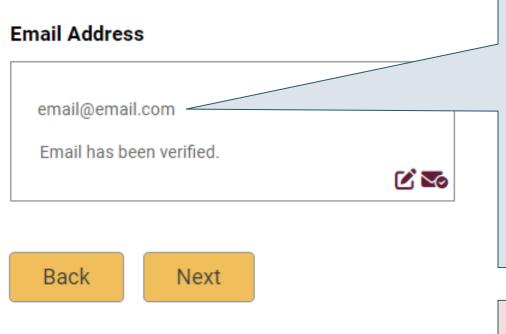

Verify that your email address is correct. Add your university choices to your email account's "contact" or "safe senders" list to ensure that all messages are delivered to your inbox.

As you make edits to your application information, be sure to submit all changes.

#### Adding New Programs

Click "My Choices", select the program you want and enter the program details.

Click "Save Program".

You will then be returned to the My Choices page.

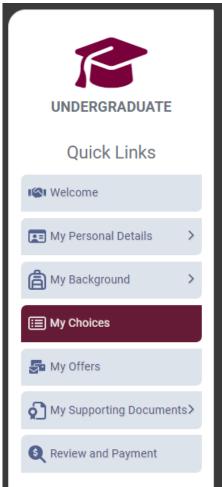

### Withdrawing an Existing Choice

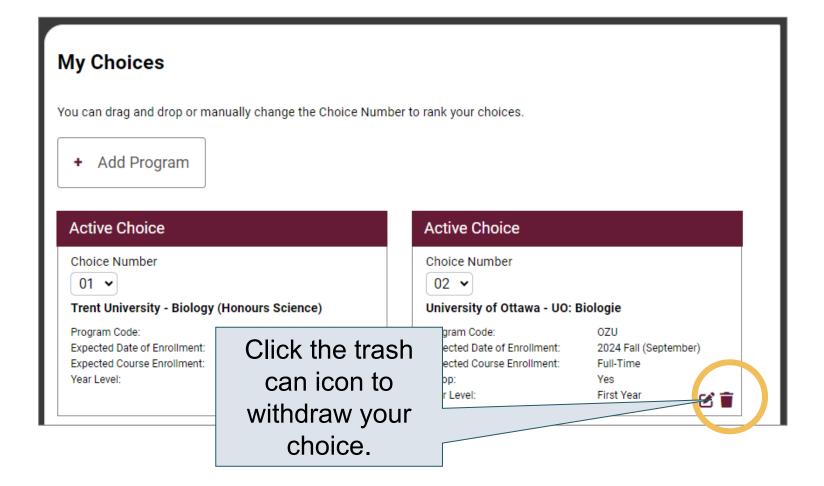

## Making Changes to Your Existing Choices

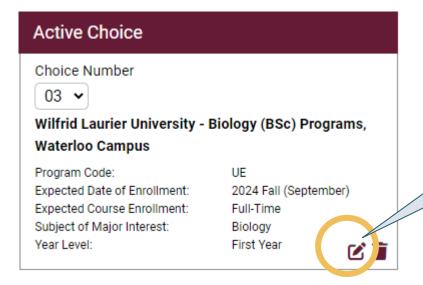

**Note:** If you have an active offer or have accepted a university offer of admission, you will not be able to change the program details.

To change details of an existing choice, click the edit icon.

For a university or program choice that is already on your application, you may change only the details that you specified initially.

## Responding to a University Offer of Admission

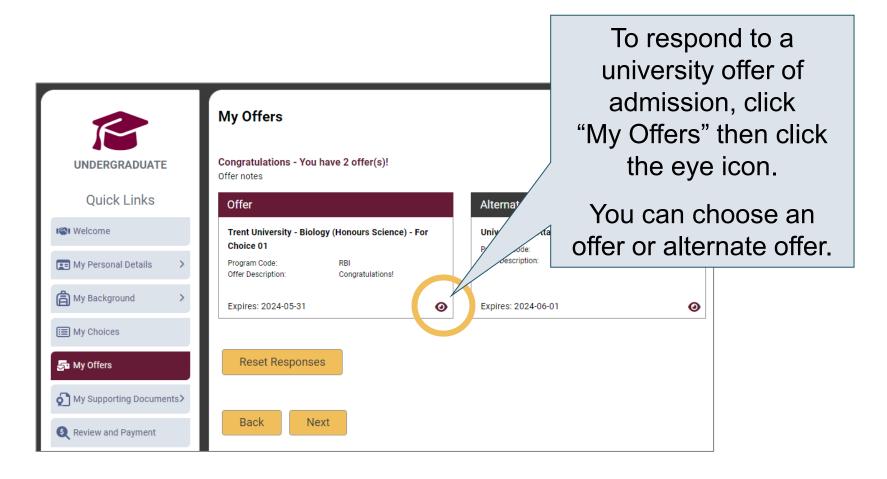

#### Accept or Decline the Offer

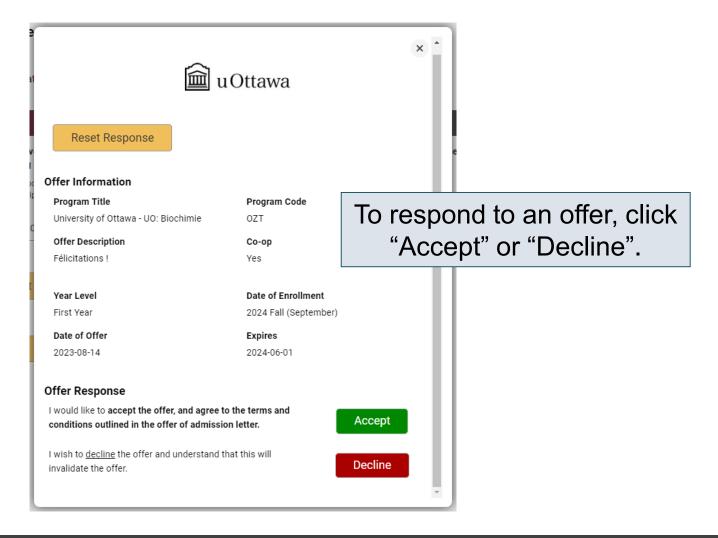

### Cancelling an Offer of Admission

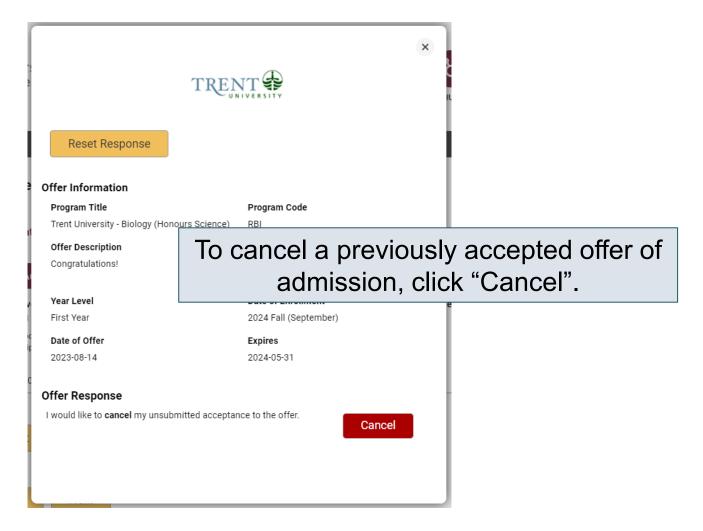

#### Submitting Responses

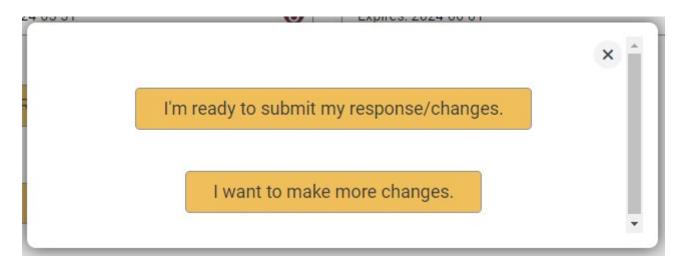

You will have 2 options to proceed. Click "I'm ready to submit my response/changes" to proceed to the Review and Payment page or click "I want to make more changes" to make more changes.

### Complete the Review and Payment Process

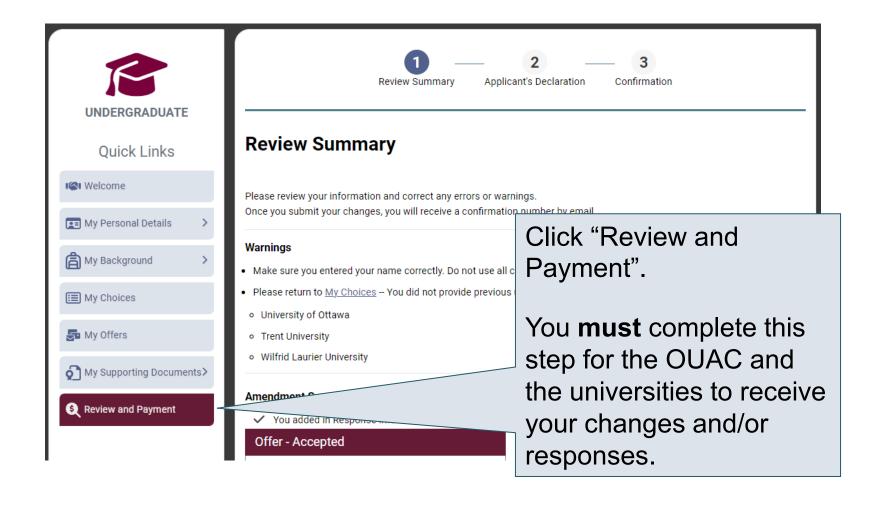

### Finalizing Your Changes

Review your Summary of Changes carefully.

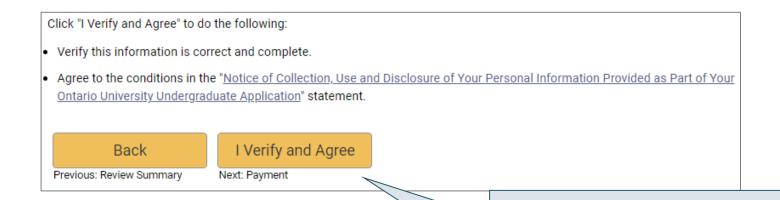

Satisfied with your changes? Click "I Verify and Agree" to continue.

#### Payment

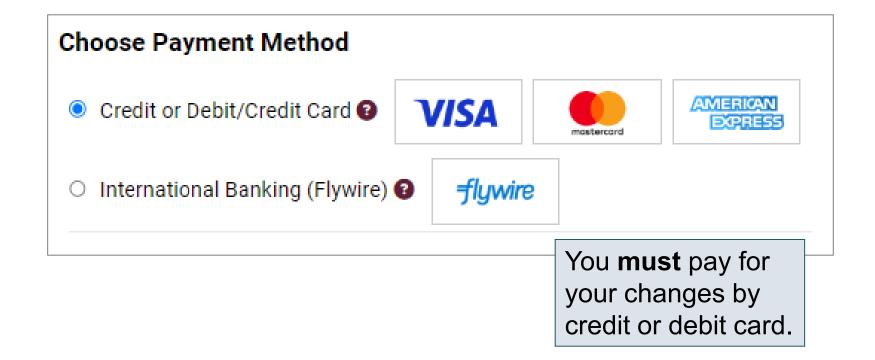

#### Confirmation of Changes

#### Complete

You are now logged out of your account.

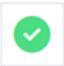

Pete Mitchell, your application amendments have been submitted.

Important: Do not click "Back" in your browser after you submit

#### What Now?

- You will receive an email with your confirmation number and a
- Applications are sent to the universities in the mornings, Mon
- Check your Hub for updates.

When you see this screen, it means you have successfully submitted your changes to your application or responses to offers of admission to the OUAC.

#### Responses

| Date: Aug 15, 2023 2:02:54 PM Confirmation Number: 569150 OUAC ID: 00000286030 Timothy Smith,                                     |                                     |  |
|----------------------------------------------------------------------------------------------------|-------------------------------------|--|
| The following application changes were processed:                                                                                 |                                     |  |
| Amendment Summary                                                                                                    | Log back in to your account after 1 |  |
| Response Information - Trent University - Biology (Honours Science) - RBI                                                         | business day to verify your         |  |
| Accepted                                                                                                    | responses and check your email      |  |
|                                                                                                    | inbox for confirmation of your      |  |
|                                                                                                    | submitted response.                 |  |
| Reminders: - All fees are non-refundable Changes to your program choices could affect your OSAP application. Visit ontario.ca/OSA | AP to review your account.          |  |

**Note:** You will receive only 1 confirmation number by email for all changes or responses to offers made within the same session.

#### Need Help?

Read the FAQ section on our website at: <a href="https://www.ouac.on.ca/faq">www.ouac.on.ca/faq</a>.

Contact us:

OUAC 170 Research Lane Guelph ON N1G 5E2

Telephone: 519-823-1063

Fax: 519-823-5232

Email: undergrad@ouac.on.ca

Website: www.ouac.on.ca/undergrad-guide